## Downloading WUFI Passive Free

- 1. Please visit the WUFI Webshop: **<https://wufi.de/en/webshop/>**
- 2. Click on the **'Free versions'** button, shown below.

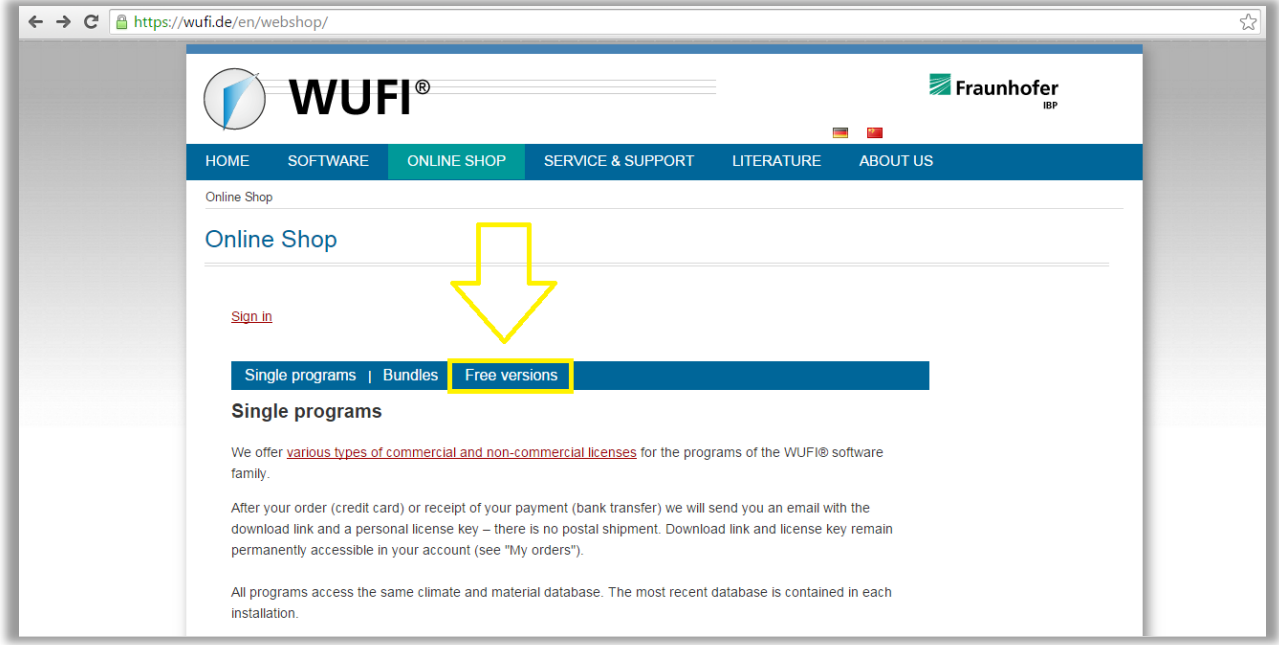

3. Create a Login name. Only registered users can download the free versions. Click on **'Log In'** shown below.

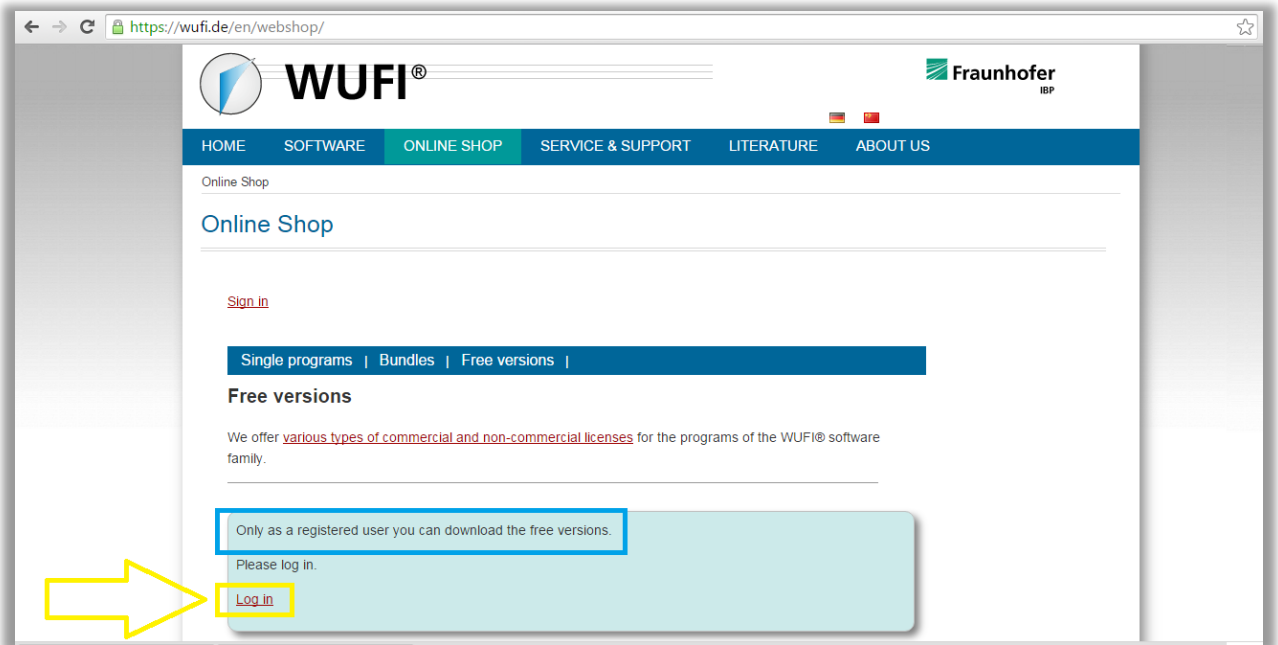

4. After clicking 'Log In', scroll down on the page to the Registration box, and click **'Sign Up'**, shown below.

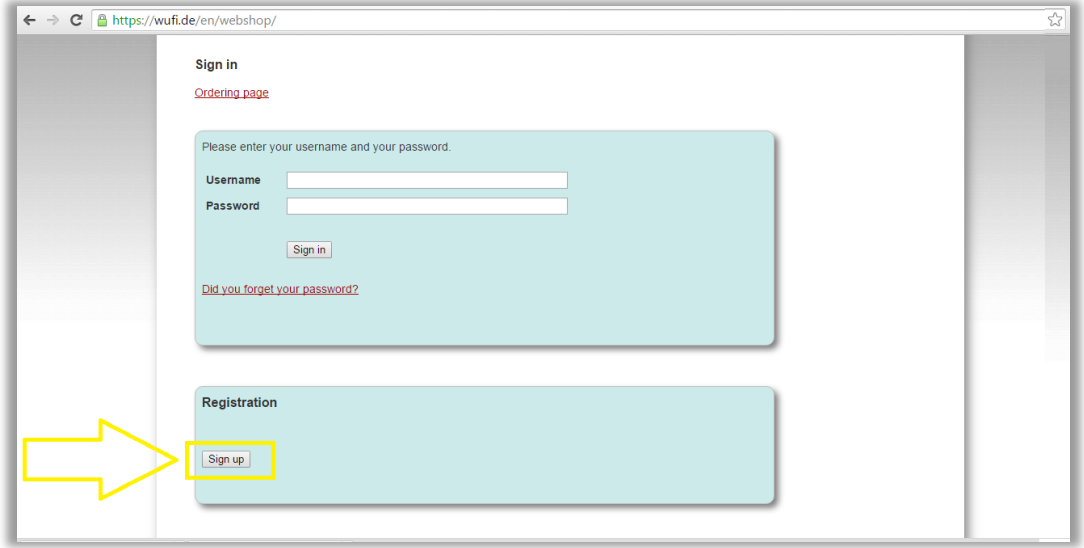

5. After you have clicked 'Sign up', you will be brought to a new screen to input all of your information. At the very bottom, once complete, click the button to **'Create an account'**.

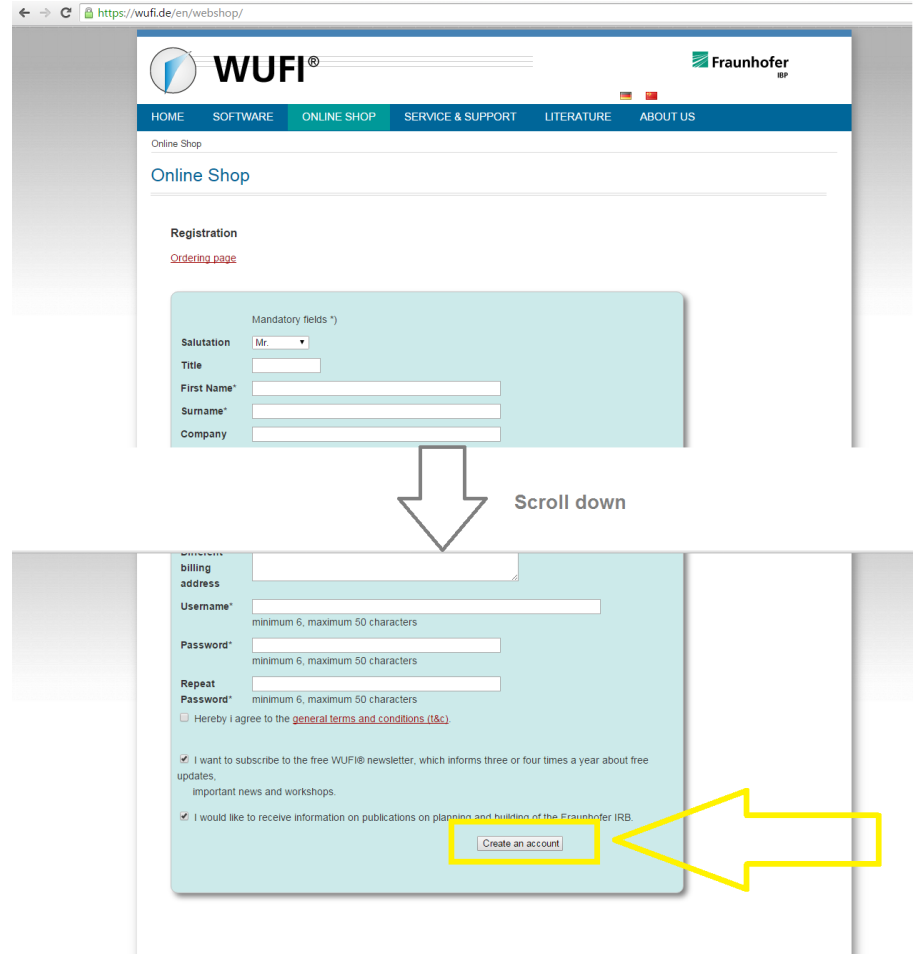

## 6. Confirm the information, and then select **'Create Account'**

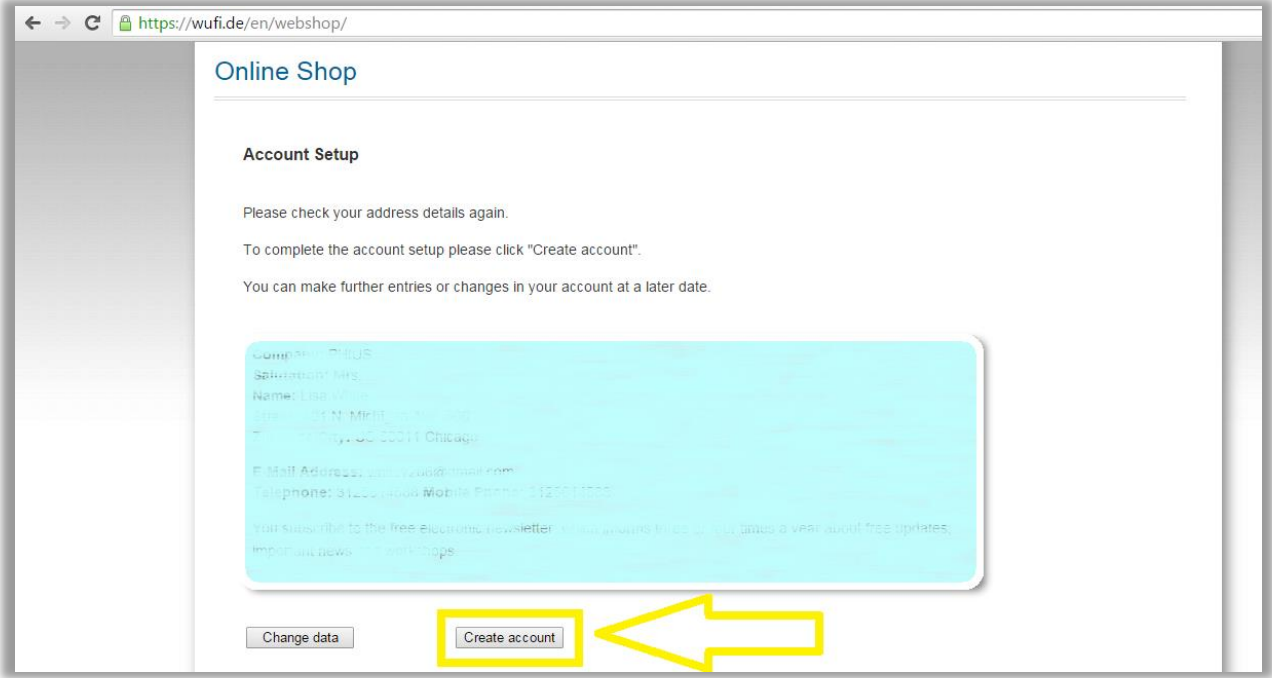

7. You will then see a screen showing that your account was created successfully. An email will be sent to the email you registered with, reminding you of your login information. Now, click on the **'Ordering page'**.

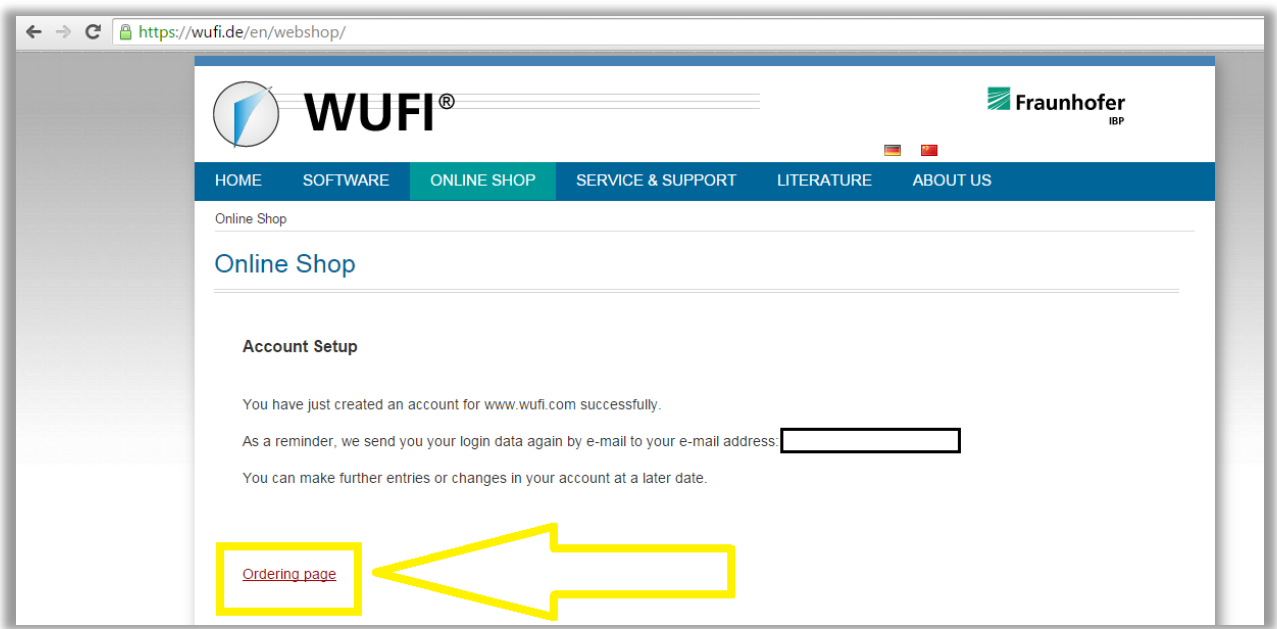

8. This will bring you back to the online shop. You should be automatically directed to the 'Free Versions' page, if you were not automatically directed here, please click on 'Free versions' as shown in step 2 above. Click the **'Log In'** button, and login using your new credentials.

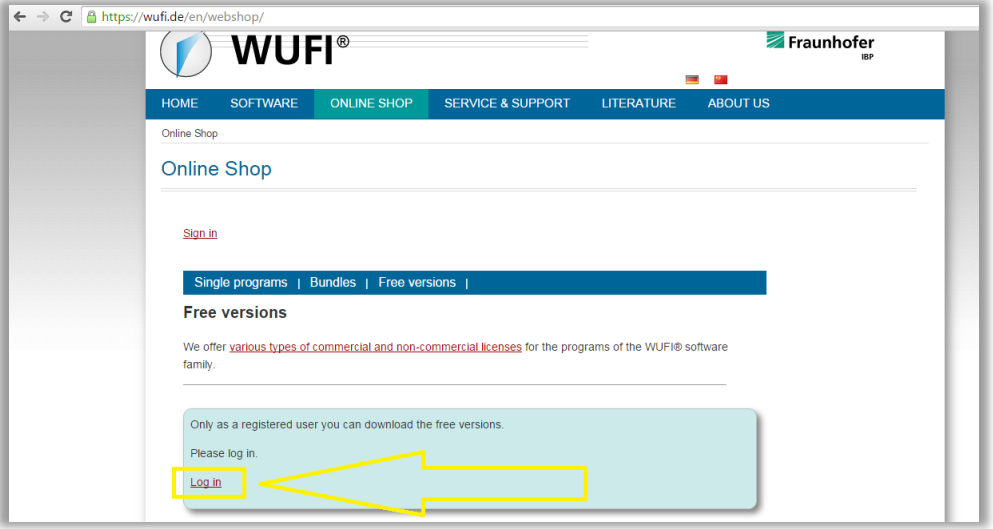

9. After logging in, you will be able to apply for any free WUFI software. Please scroll down and select **'Apply for WUFI Passive Free'**

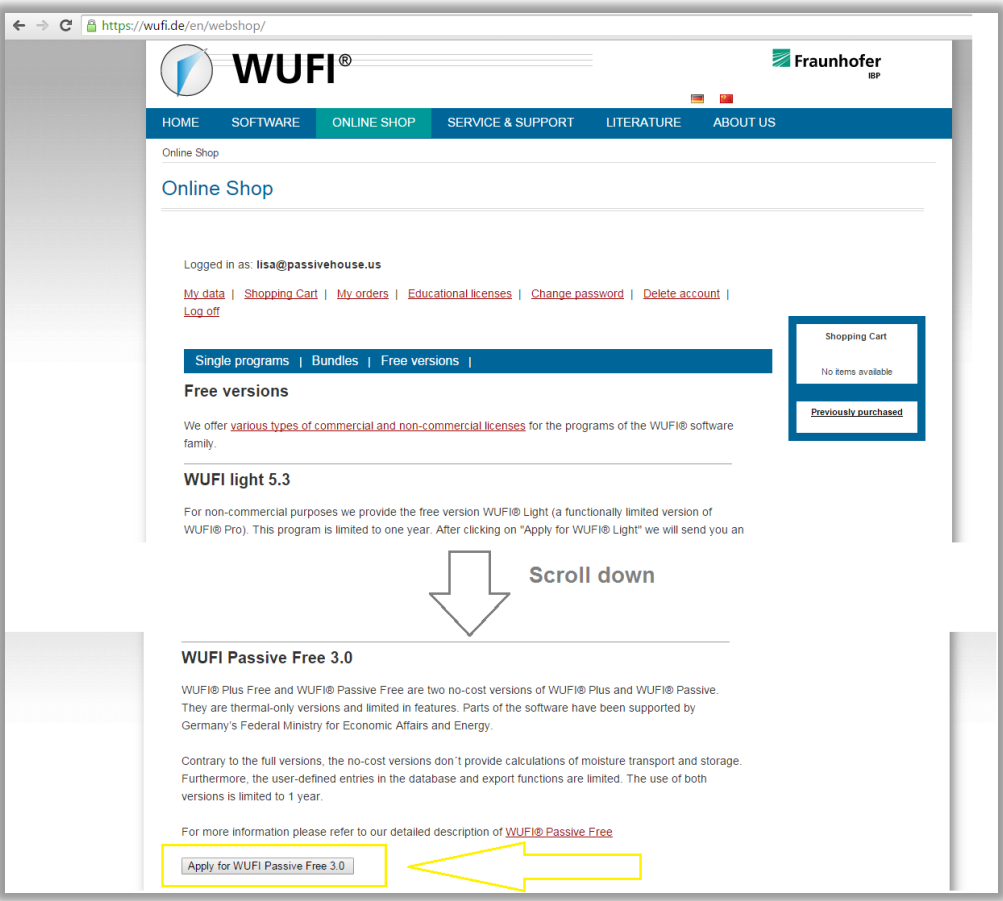

10. The message below will appear. You will receive an email with the download link and your personal license key within a few minutes.

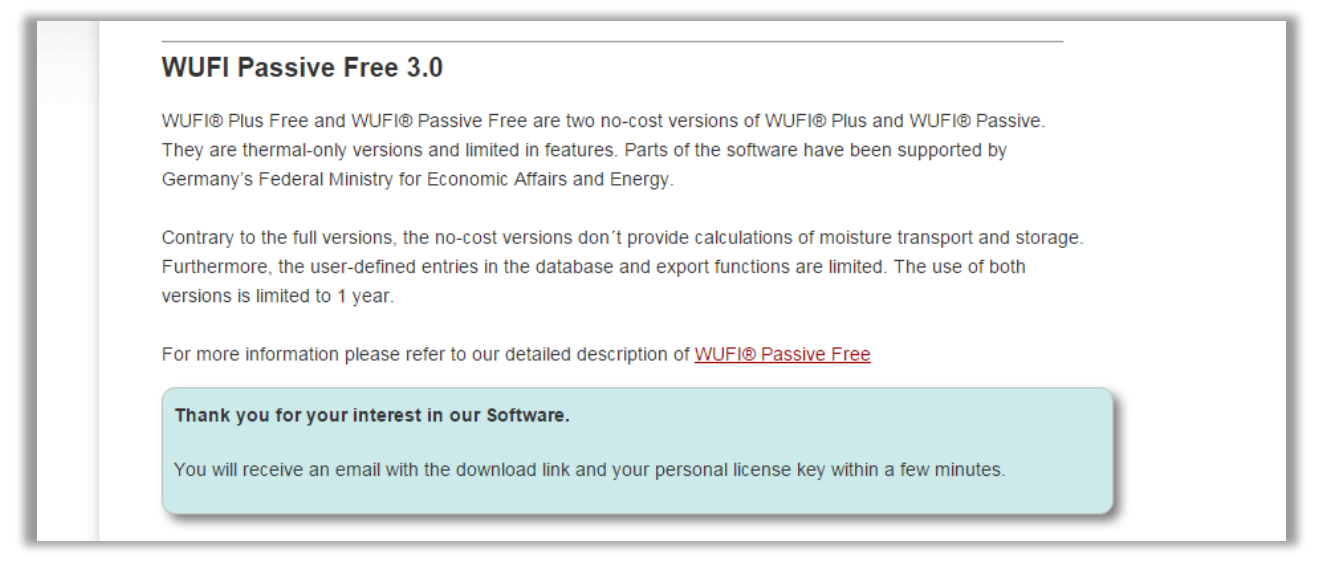

11. Go to your email inbox, and look for your email from the WUFI team. Follow the link in the email to download the software, and use your Name/Company/License Key to install the program.

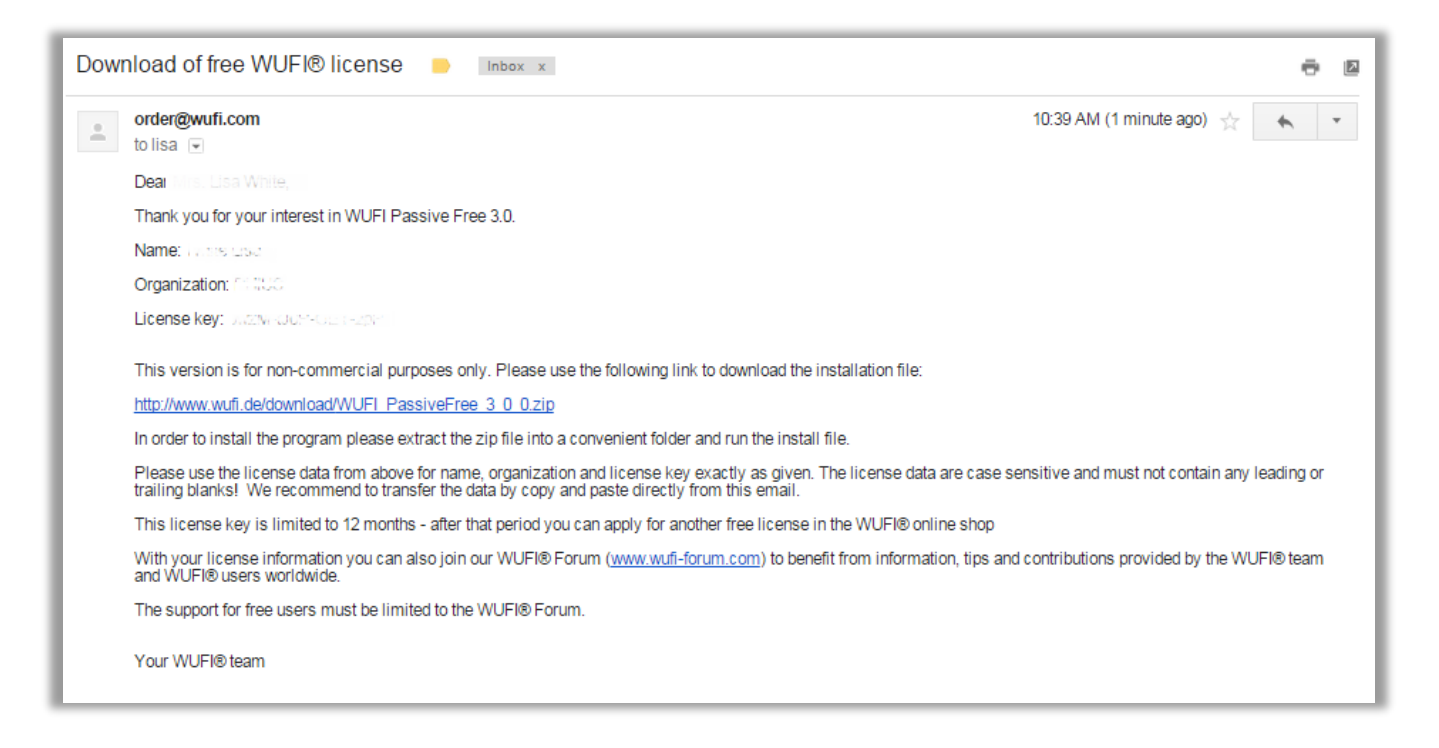

Tip: A manual for the program will automatically be included in your download with the following file extension:

**Computer > OS (C: ) > Program Files (x86) > WUFI\_Free3\_xxx > Master WUFI > Manuals**

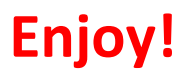